## Checklists for Users (1 of 2)

Checklists provide recommended career development activities and assignments; use them to track your progress and keep your career development on track. They're also a good navigation tool to use until you become more familiar with AKCIS.

*First, go to akcis.org and log in with your username and password.*

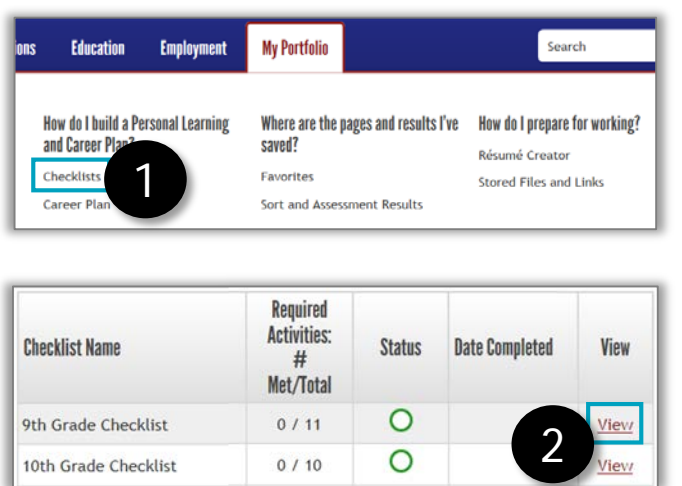

Click the name of any checklist activity to be redirected to the corresponding activity page, where you can review your material and/or complete the activity.

- 1. Hover your mouse over the My Portfolio tab and click **Checklists.**
- 2. Click **View** next to the checklist you want to see.
- 3. Your selected checklist will appear. You do not have to complete activities in the order they're listed.

The status column shows your activity progress. The status key explains the symbols. For completed activities, the date the activity was completed shows.

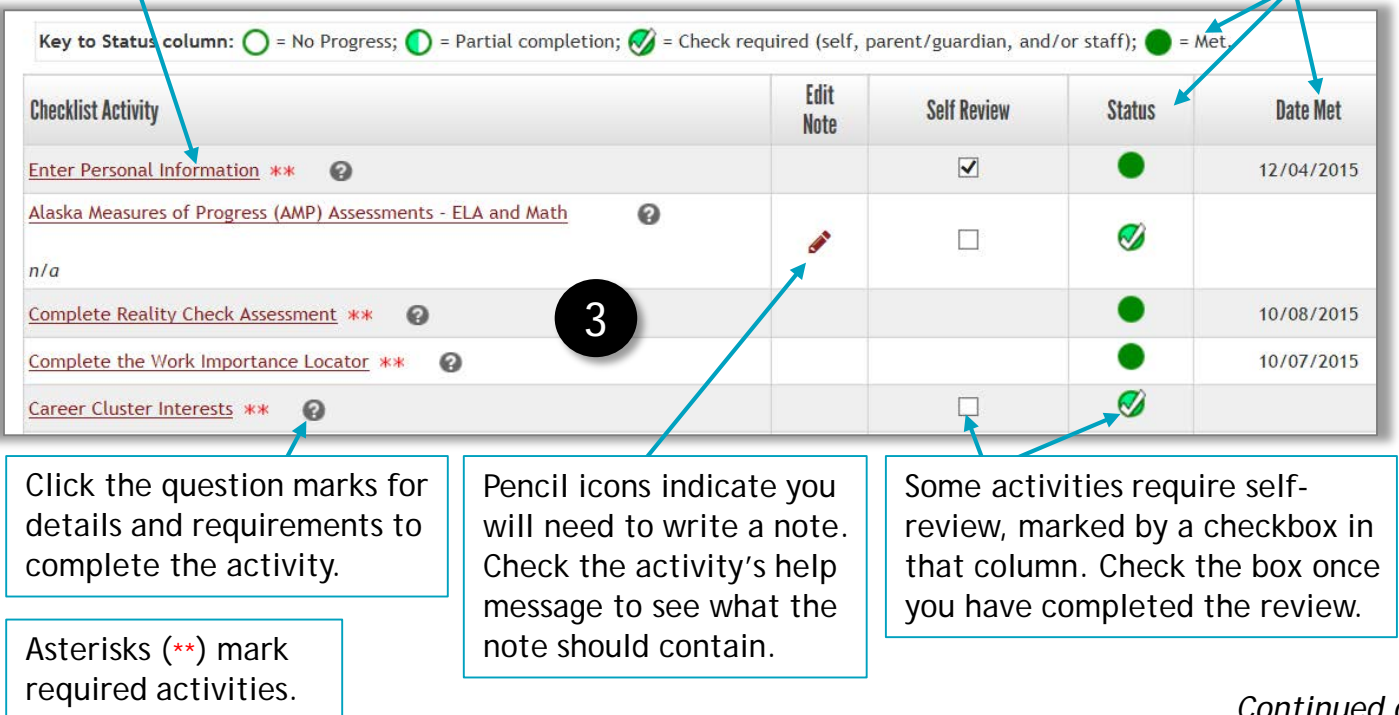

*Continued on next page*

## Checklists for Users (2 of 2)

*The below steps provide an example of how to utilize the checklists.* 

1. The activity *Identify Career Goals* shows 'no progress' in the status column. Click the **Q** icon for more details on the requirements to complete the activity. Once you understand the activity requirements, click the **activity** in the checklist.

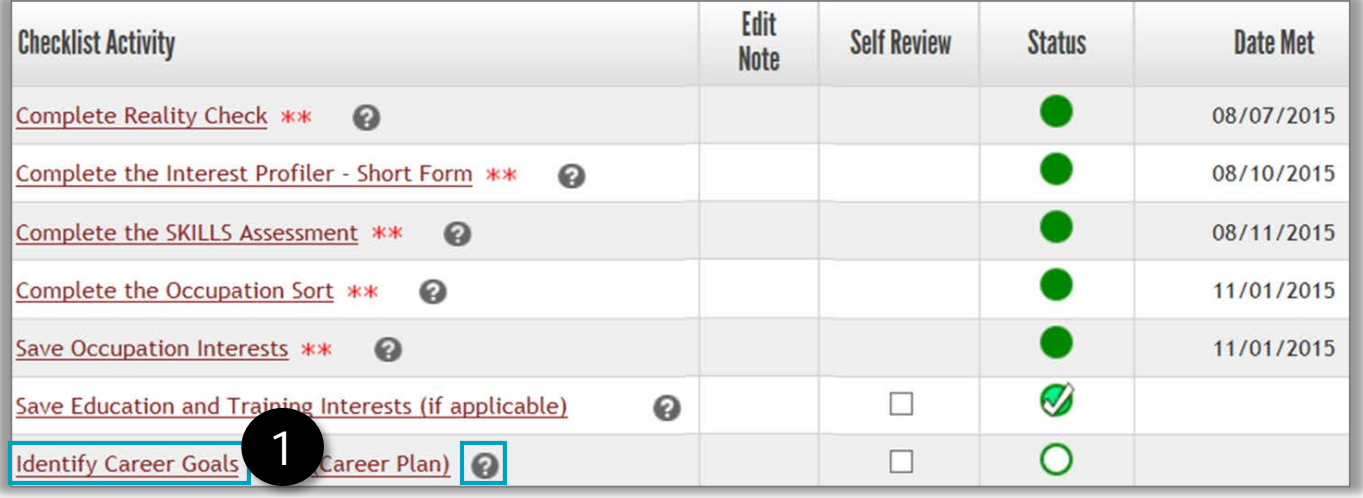

2. A pop-up window will appear. Complete the activity, then click **Insert Today's Date**  and **Save Information.** After your entry has saved, click **Close Window.**

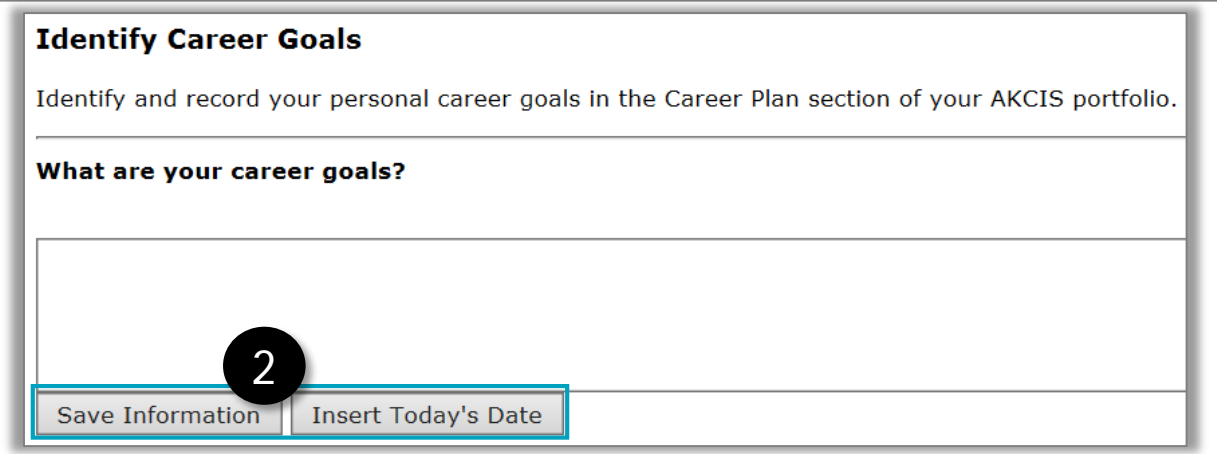

3. The status will update to "check required." Click the **Self-Review** box after you have confirmed your entry continues to represent your interests.

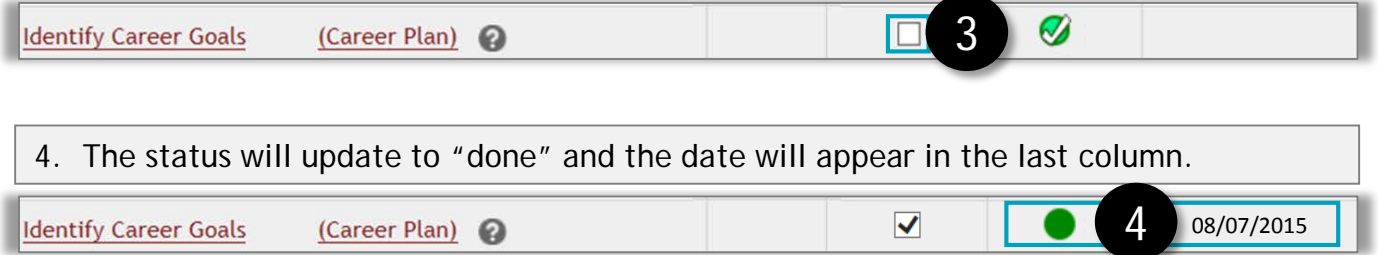